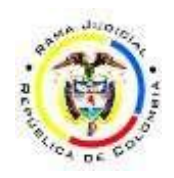

## TRIBUNAL ADMINISTRATIVO DEL META

## **GUIA PARA CONSULTA DE PROCESOS JUDICIALES EN SAMAI**

1. Ingrese a la url https://samai.consejodeestado.gov.co/, opción **CONSULTA DE PROCESOS**

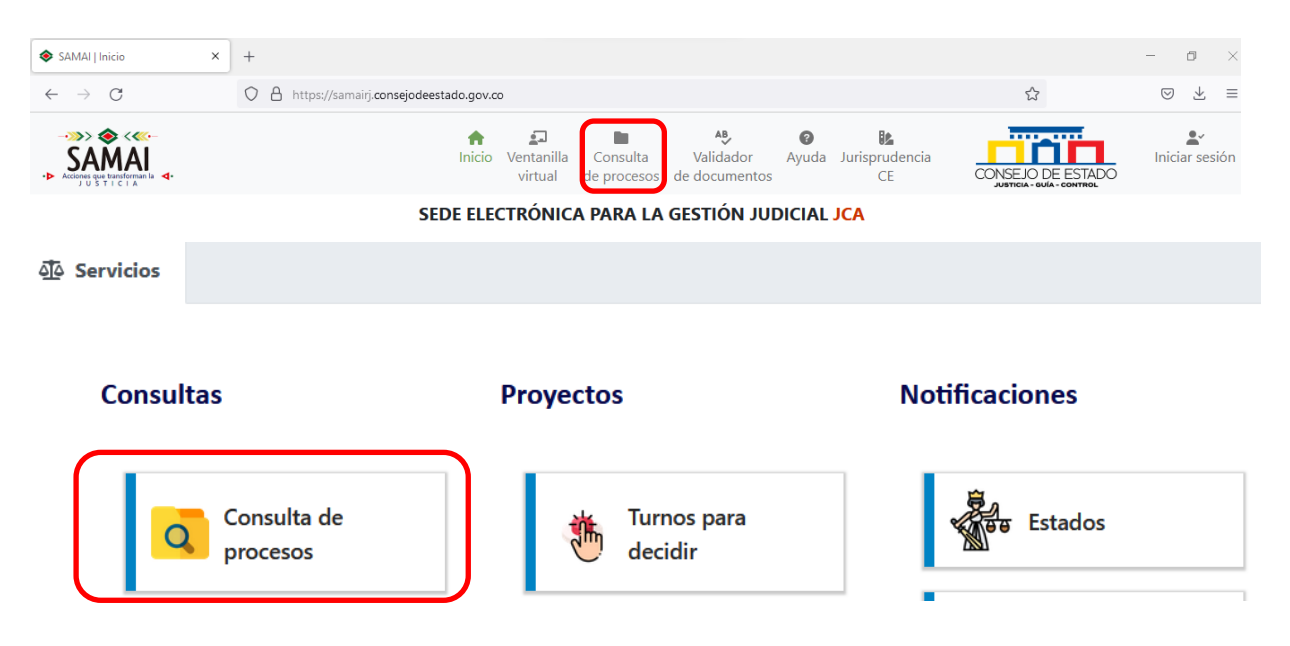

2. Se abrirá una nueva ventana, en la opción **RADICADO ingrese los 23 dígitos del proceso**, en corporación elegir **TRIBUNAL ADMINISTRATIVO DEL META**, luego hacer clic en **BUSCAR REGISTROS (AVANZADO):**

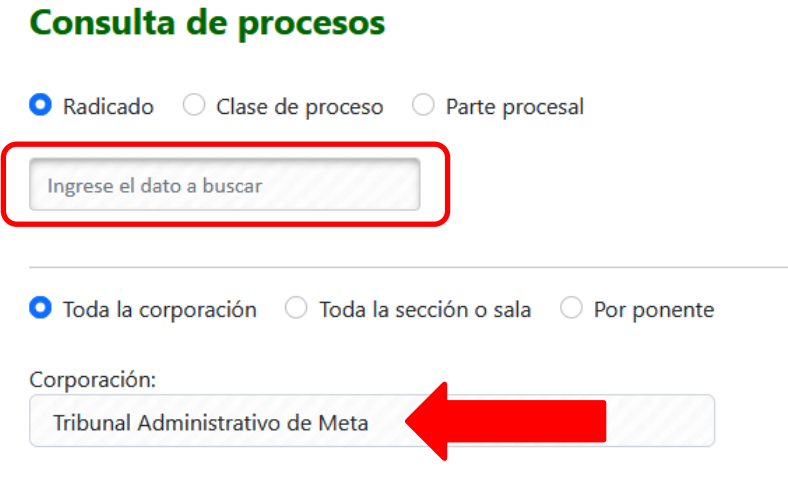

3. Al procesarse la búsqueda nos muestra la información del radicado que ingresamos; para ingresar al expediente electrónico, hacer clic en el botón **VER**:

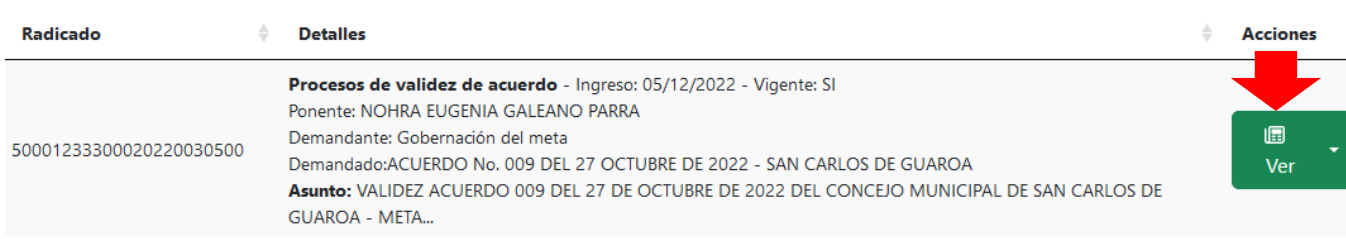

4. Para acceder al proceso, debe realizar la validación solicitada, ingresando los números que aparecen; luego haciendo clic en el botón **VALIDAR QUE NO SOY UN ROBOT**:

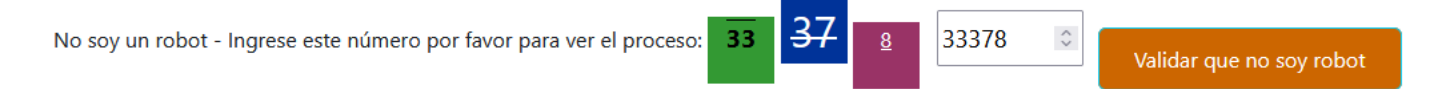

5. Aparecerá en la ventana la información del proceso

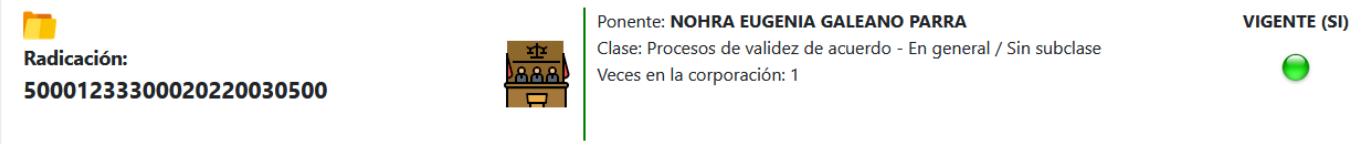

6. Una vez ingresa al expediente electrónico, se desplaza en la página hasta encontrar el **HISTORIAL DE ACTUACIONES JUDICIALES**, las cuales puede consultar ingresando en el campo a buscar la actuación deseada o filtrando según la actuación requerida: Decisiones, Despacho, Secretaría, Notificaciones o en la opción VER TODO. Debe tener en cuenta el total de registros del expediente y el número de páginas, para consultar la actuación de su interés:

## **Historial de actuaciones judiciales**

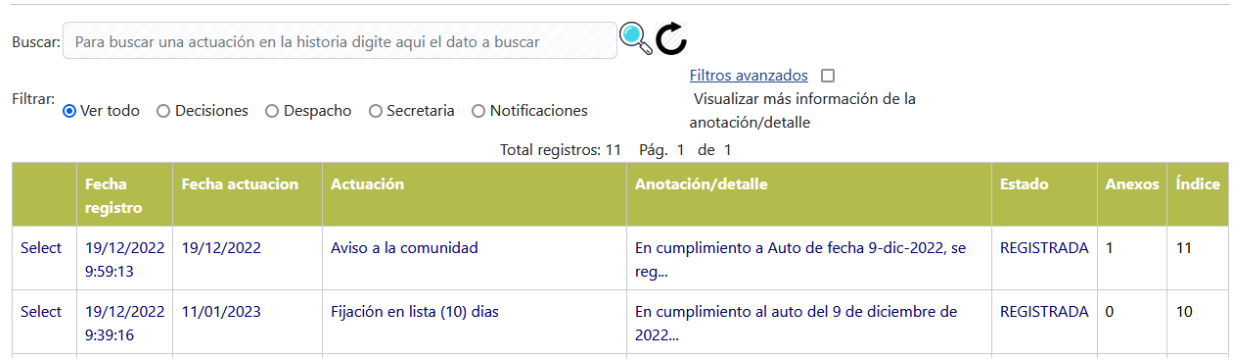

7. Para visualizar y/o descargar el documento asociado a la actuación, haga clic sobre la palabra **SELECT** ubicada en la primera columna:

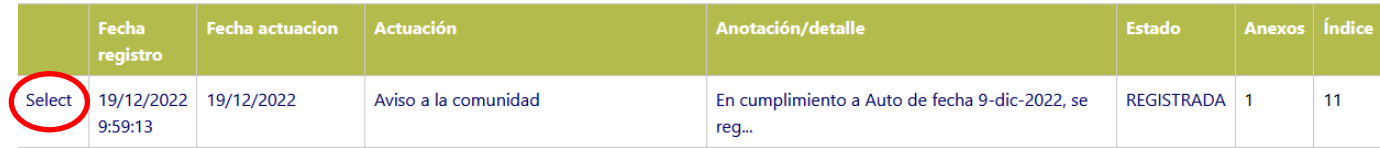

8. En la nueva ventana, nos muestra la información de la actuación y los archivos adjuntos. Para visualizar el archivo haga clic en el ícono de color verde o para descargarlo haga clic en el ícono de color azul.

## **Consulta de Actuación**

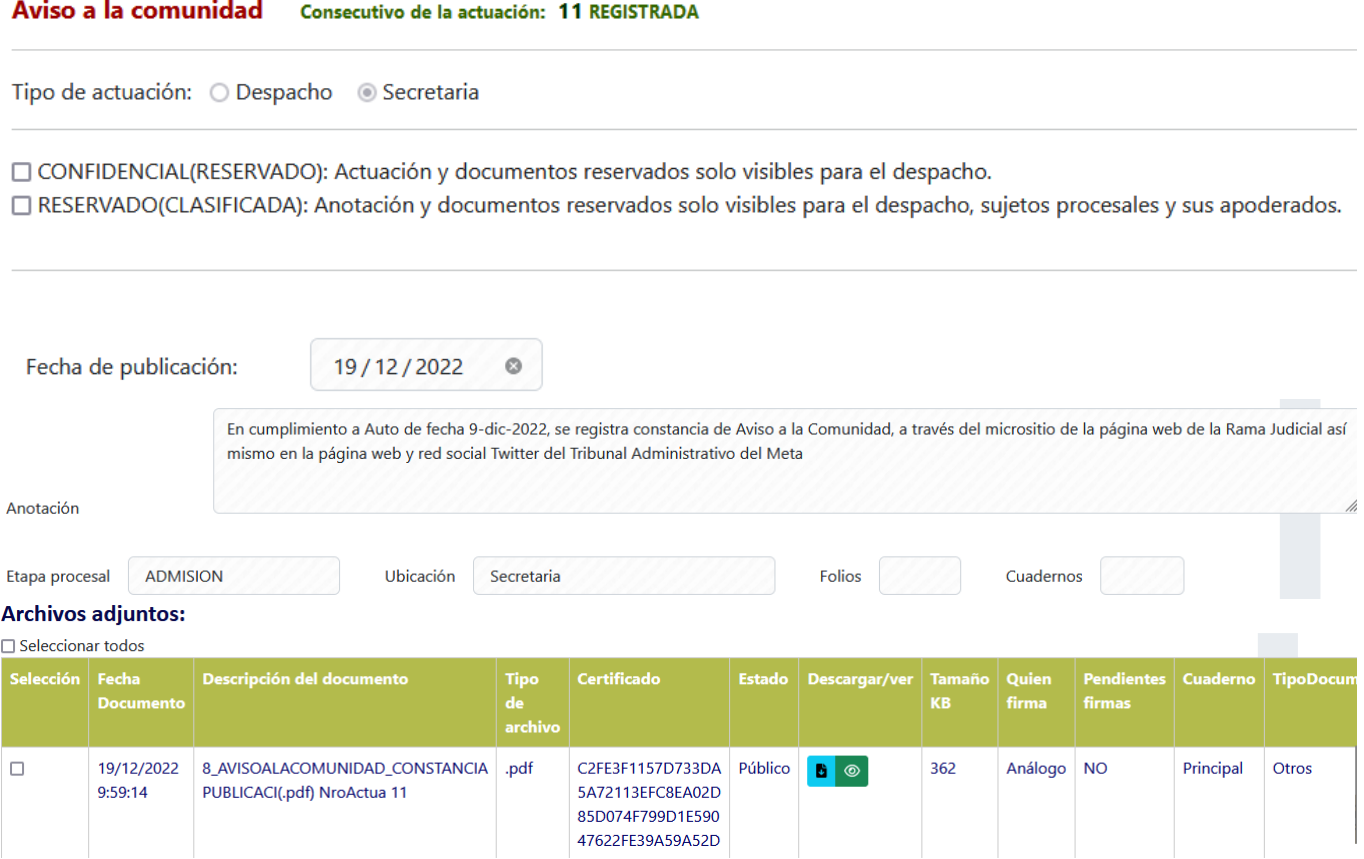

9. Para regresar al listado de actuaciones, haga clic en el botón **REGRESAR AL HISTORIAL**

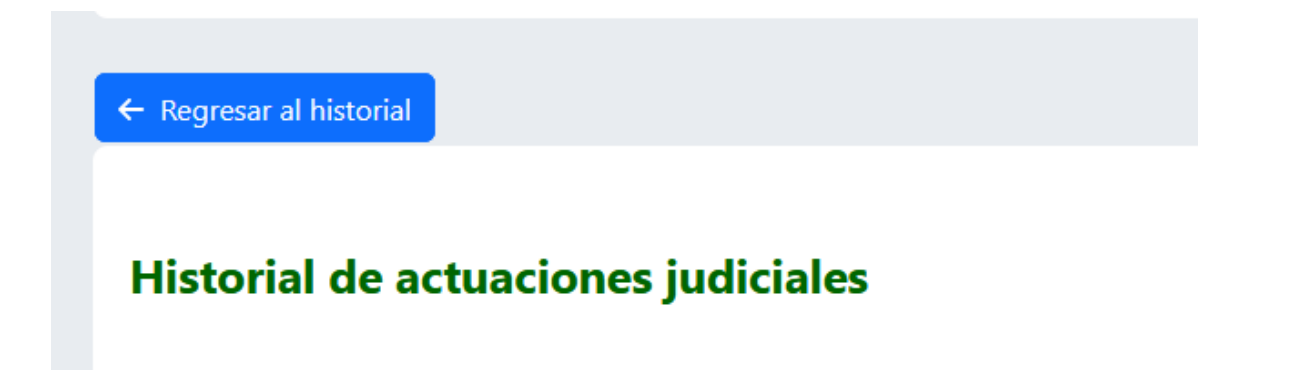

10.Otra opción para visualizar y/o descargar los documentos que conforman el expediente electrónico, es a través del botón **DOCUMENTOS**:

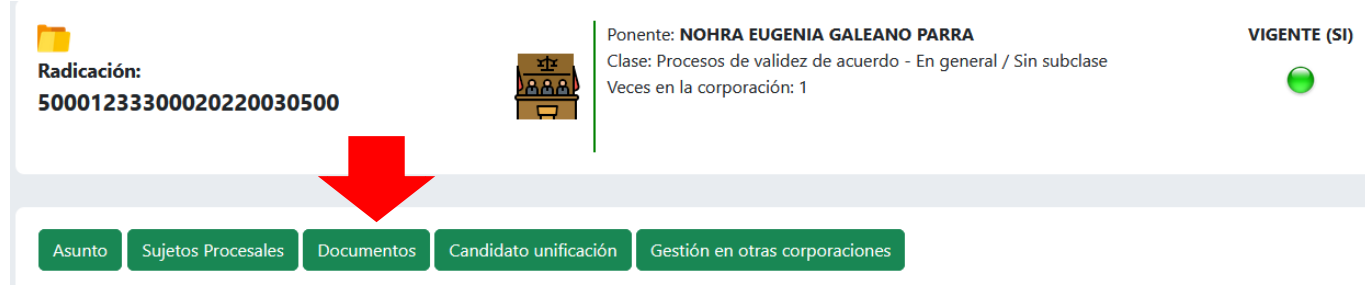

11.De esta forma puede visualizar y/o descargar los documentos asociados a cada actuación o a través del botón DESCARGAR NO INDEXADOS, hacer la descarga de la totalidad de documentos

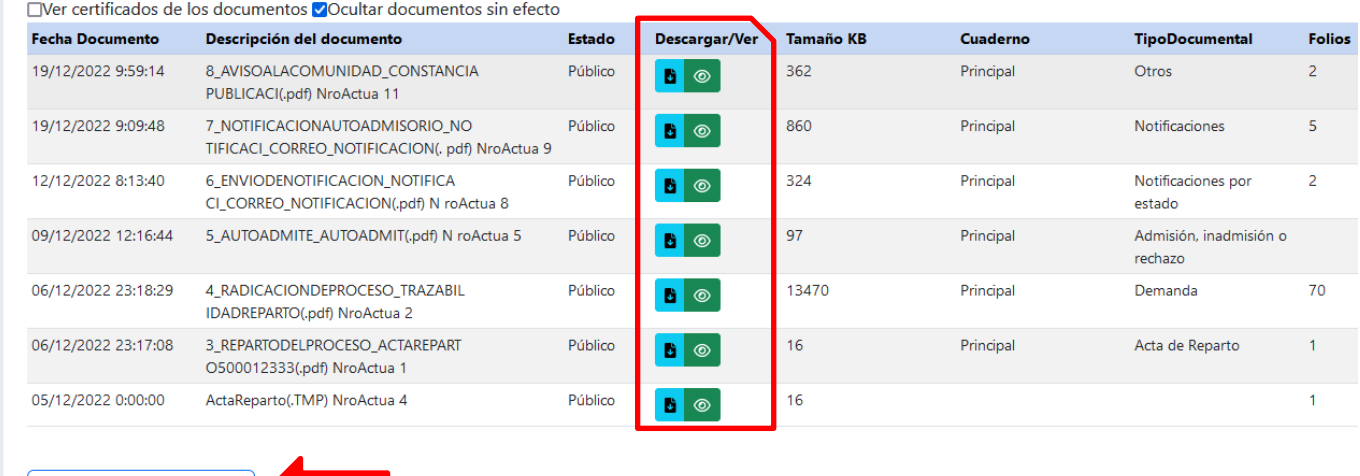

**Recuerde**: para poder visualizar los documentos con información **RESERVADA**, debe solicitar acceso al expediente a través de la **Ventanilla Virtual**. Consulte el instructivo en el siguiente enlace: [Ventanilla Virtual SAMAI](https://www.ramajudicial.gov.co/documents/2223275/131977001/Instructivo+Ventanilla+Virtual+SAMAI.pdf/45fd5d6b-bbe1-4dd6-ac77-4318a26f3351)

**b** Descargar no indexados